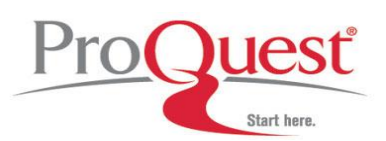

# **Product Tour: Historical Newspapers**

**ProQuest** is a global leader in collecting, organizing and distributing value-added information to researchers.

**ProQuest Historical Newspapers**™ is the exclusive digital archive for leading newspapers in North America that gives users ready access to the full content of each paper starting from their very first issues. Users can search and view article images and full page images, page through issues, search by a variety of methods and enjoy digital access to *The New York Times*, *The Wall Street Journal*, *The Washington Post*, *The Christian Science Monitor*, *The Los Angeles Times*, *The Chicago Tribune*, *The Atlanta Constitution*, and *The Boston Globe*. Also included are *The Chicago Defender* – one of the most important African-American papers in the U.S. – and *The Hartford Courant*. Dating back to 1764, *The Courant* is the oldest continually published newspaper in the country.

#### **Welcome to ProQuest Historical Newspapers!**

We suggest you begin exploring our service using the following examples:

- 1. Basic Search
- 2. Working with Results
- 3. Advanced Search
- 4. Publication Search
- 5. Additional Suggestions
- 6. More Information

To access ProQuest, follow the links on your library web page or consult your librarian for instructions.

# **1. Basic Search**

Basic search offers quick article retrieval based on keywords.

#### *Ex.: Find articles about Amelia Earhart and flight across the Pacific.*

- 1. Click the Basic tab to access this area.
- 2. Type *Amelia Earhart AND flight across the Pacific* into the search box.
- 3. Click the Search Tips link for additional guidance. For example, you may decide to add quotes for the phrase *"flight across the Pacific"*  and to change *flight to fl\** so the system will find word variations such as *fly or flying or flight. (The \* is truncation)*
- 4. Choose search limits

**Date Range**: Choose specific or general dates.

**More Search Options**: For example: focus the search on a specific publication, or look for search words in document citation and abstract rather than the full text.

(HNP default is to search full text)

5. Run the search.

# **2. Working with Results**

#### **Results Sorting**

- A drop down menu sorts results by oldest (historical) first, most recent first or most relevant first.
- **Document Formats**
- Both the results list and document display screens offer navigation to alternate viewing formats such as Article Image (PDF) or Page Map or Page Image.
	- $\circ$  (Page Map low resolution image for browsing)
	- o (Page Image high resolution image for reading)

# **My Research**

- Format citations to specific styles, such as MLA or APA
- Email marked documents in a batch
- Export citations to bibliographic software
- Create a page of links back to selected documents, searches or publications.
- To add items to My Research, simply click the check box for the document.

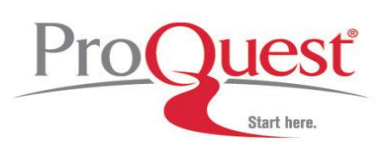

#### **3. Advanced Search**

Advanced search offers an array of tools for utilizing ProQuest's search capabilities.

#### *Ex.: Find major documents about the polio vaccine and Dr. Salk.*

- 1. Click the Advanced tab to access this area.
- 2. Type *polio vaccine* in the search box and select document title from the drop down box on the right.
- 3. Type *Salk* in the next search box and select

 Citation and Abstract from the drop down box on the right.

4. Run the search.

# *Ex.: Find articles on the front page of the paper discussing the walk on the moon.*

- 1. Click the Advanced tab to access this area.
- 2. Type in "walk on the moon" (with the quotes) in the first search box and select citation and abstract from the drop down box on the right.
- 3. Click on "More Search Options" then for Document Type select "front page".
- 4. Run the search.

# *Ex.: Find a photo of Mount Rushmore*

- 1. Click the Advanced tab to access this area.
- 2. Select Document Types from the first menu, open the Browse Document Types link. From the list, add the term *Photo Standalone.*
- 3. Type *Mount Rushmore* in the second search box, select Citations and Abstract from the menu.
- 4. Run the search.

# **4. Publication search**

Use Publication search to browse available sources contained in Historical Newspapers.

- *Ex.: Find articles about Albert Einstein and Newton in the Historical New York Times.*
- 1. Click the Publication tab to access this area.
- 2. Type *New York Times* and click Search.
- 3. Select *New York Times* (1857-Current)
- 4. Select Search Within Publication
- 5. Type in Albert Einstein and Newton. Click **Search**
- 6. Click to view.

# **5. Additional Suggestions**

#### **Create a Web Page**

Download or email a page of links back to selected documents, searches, or publications. Durable links are suitable for posting on an Intranet site. Search and publication links automatically refresh with new content. Create a Web Page is a component of the My Research tab.

# **6. Where to find help**

# **In North America:**

- **Technical Support** Phone: 800-889-3358 Email: [tsupport@proquest.com](mailto:tsupport@proquest.com) Web[: http://proquest.com/techsupport](http://proquest.com/techsupport)
- **Search Assistance** Phone: 800-889-3358 Email: [technicalsupport@proquest.com](mailto:technicalsupport@proquest.com) Web[: http://proquest.com/techsupport](http://proquest.com/techsupport)
- **Product Help** Product help and downloadable guides: [http://proquest.com/products\\_pq/training](http://proquest.com/products_pq/training)

# **Outside of North America:**

**Technical Support**

Email: [support@proquest.co.uk](mailto:support@proquest.co.uk) Freephone: 0880 220 710 (UK only) Telephone: +44 1223 271 496 (Outside of UK)

 **Product Help** Product help and downloadable guides: <http://proquest.co.uk/pqtraining>